S4B Disc Cover Studio

# Руководство Soft4Boost

## S4B Disc Cover Studio

**www.sorentioapps.com**

© Sorentio Systems, Ltd.

## Контакты

По всем вопросам и предложениям, связанным с работой **S4B Disc Cover Studio**, его приобретением, дальнейшими пожеланиями обращайтесь к нам по следующим адресам:

**Общая информация: info@soft4boost.com Техническая поддержка: support@soft4boost.com Приобретение: sales@soft4boost.com**

## Техническая Поддержка

Использование **S4B Disc Cover Studio** не требует специальных знаний. Если у вас возникли вопросы или проблемы, пожалуйста, используйте **Справку S4B Disc Cover Studio**. Если вы не можете найти решение, обратитесь в службу технической поддержки.

**Важно**: вы можете пользоваться технической поддержкой только после регистрации**.**

**Soft4Boost** предоставляет несколько форм автоматизированной поддержки клиентов:

#### **Soft4Boost Support System**

Вы можете использовать форму обратной связи на нашем сайте, чтобы задать интересующие вас вопросы.

#### **E-mail Support**

Вы также можете отправлять ваши вопросы по электронной почте **support@soft4boost.com**

**Важно**: для более эффективной и быстрой помощи в разрешении ваших проблем, нам потребуется следующая информация:

- Имя и адрес электронной почты, использованный при регистрации;
- Параметры операционной системы (CPU, жесткие диски и т.д.);
- Полное название операционной системы;
- Подробные пошаговые описания ваших действий.

## Ресурсы

Документация по **S4B Disc Cover Studio** доступна в следующих форматах:

### В справке при инсталляции (.chm-файл) и справке на сайте

Вы можете использовать файл справки при (.chm) через меню **Справка**.

**Online Справка** включает в себя все содержимое chm-файла, обновления и ссылки на дополнительный контент, доступный в Интернете. Вы можете получить техническую поддержку на нашем сайте - **http://sorentioapps.com**. Обратите внимание, что наиболее полную и актуальную версию справки **S4B Disc Cover Studio** вы всегда можете найти на сайте.

### Документация в PDF

Файл справки также доступен в PDF формате, который вы можете скачать на нашем сайте. Чтобы иметь возможность читать и распечатать PDF файл справки **S4B Disc Cover Studio**, у вас должна быть предварительно установлена программа для чтения PDF файлов.

#### Руководства пользователя

Руководства пользователя шаг-за-шагом предназначены для помощи не только начинающим пользователям, но и тем, кто сталкивается с определенными трудностями при выполнении частных задач. Посетите наш раздел **Support** на нашем сайте, чтобы прочитать подробные инструкции для использования всех возможностей **S4B Disc Cover Studio**.

#### Техническая поддержка

Посетите раздел **Support** на сайте **http://sorentioapps.com**, чтобы задать вопросы об установке и использовании **S4B Disc Cover Studio**. Не стесняйтесь также использовать адрес электронной почты **support@soft4boost.com**

### Загрузка

Посетите раздел **Downloads** на нашем сайте для загрузки бесплатных обновлений и пробных версий. Мы постоянно будем совершенствовать **S4B Disc Cover Studio**, чтобы работа вашей системы оставалась быстрой и стабильной.

## Введение

**Soft4Boost Disc Cover Studio** – бесплатная и простая в использовании программа для создания обложек для дисков, позволяющая быстро получить совершенный результат. Используя готовые шаблоны или импортируя изображения с компьютера можно создать и распечатать наклейки для оптических дисков и обложки для коробок. К изображению можно добавить текст, изменяя его шрифт, цвет, прозрачность и расположение. Из списка готовых шаблонов в программе можно выбрать как стандартную коробку для DVD/CDдисков, так и тонкий футляр для 3.5-дюймовых дисков. Основные возможности программы:

- Создание этикеток для записанных компакт-дисков и DVD-дисков.

- Создание изображений для поверхности диска, передней и задней обложек.

- Расположение объектов с помощью специальной сетки.

- Доступны различные предустановки и шаблоны, если Вы не хотите тратить свое время на рисование.

- Распечатка созданных наклеек и обложек с использованием десятков макетов дисков.

- Сохранение созданных наклеек и обложек в файл образа, если у вас нет возможности распечатать их прямо сейчас.

Для запуска **Soft4Boost Disc Cover Studio** нажмите кнопку меню **Пуск** и выберите **Все Программы -> Soft4Boost -> Disc Cover Studio -> Disc Cover Studio.**

## Интерфейс Программы

Интерфейс **Soft4Boost Disc Cover Studio** очень прост в использовании и позволяет пользователю выполнять все действия несколькими щелчками мыши. Главное окно программы выглядит следующим образом:

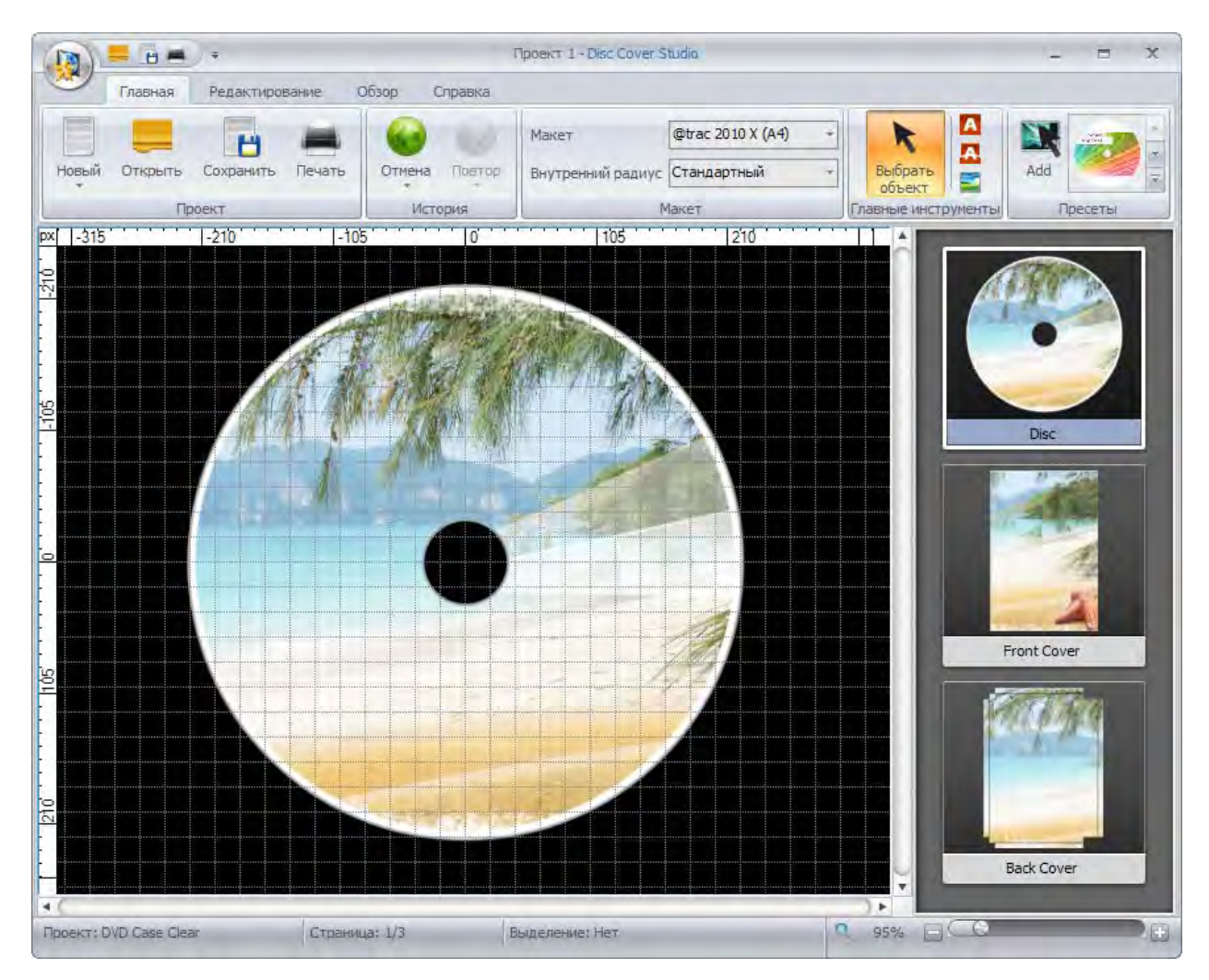

**Панель быстрого доступа** - используется для получения быстрого доступа к основным функциям программы: открыть, сохранить и печать проекта.

**Панель управления** - используется для получения доступа ко всем функциям работы с проектами: редактирование, масштабирование и т.д.

**Функциональные кнопки** - используются для быстрого выполнения всех операций с проектами.

**Панель навигации** – используется для того, чтобы пользователь мог выбрать страницу для редактирования: диск, передняя или задняя крышки. Содержание этой панели зависит от типа созданного проекта.

**Область редактирования** - используется для добавления различных объектов, их редактирования и просмотра результата.

**Строка состояния** - используется для изменения масштаба элементов, отображаемых в области редактирования, а также для просмотра информации, относящейся к типу открытого проекта.

## Панель быстрого доступа

Панель быстрого доступа используется для получения быстрого доступа к основным функциям программы **Soft4Boost Disc Cover Studio** и включает в себя следующие пункты:

**Открыть проект** - нажмите эту кнопку, чтобы открыть другой проект.

**Сохранить проект** - нажмите эту кнопку, чтобы сохранить текущий проект.

**Печатать проекта** - нажмите эту кнопку, чтобы распечатать текущий проект.

### Панель управления

Панель управления расположена в верхней части главного окна и используется для получения доступа ко всем функциям программы, таких как работа с проектами, копирование и вставка, масштабирование и т.д. Панель управления включает в себя следующие вкладки:

#### **Главная**

Эта вкладка содержит кнопки для управления проектами, повтор/отмена действия, выбор макета страницы, выбор шаблона.

#### **Редактирование**

На этой вкладке вы можете найти кнопки, которые позволяют выполнять различные операции редактирования: перемещение объектов, добавление текста, изображения или простой графики.

#### **Обзор**

Здесь вы можете настроить масштаб, изменить дизайн и т.д.

#### **Формат**

Эта вкладка может изменять свой облик в зависимости от выбранного элемента в области редактирования.

#### **Справка**

С помощью этой вкладки вы можете посетить домашнюю страницу программы, обратиться в службу технической поддержки, открыть файл справки, прочитать информацию о программе, а также зарегистрироваться и активировать **Soft4Boost Disc Cover Studio**, если нужно.

### Функциональные кнопки

Функциональные кнопки расположены в левом верхнем углу главного окна программы и используются для быстрого выполнения всех операций с проектами. Ниже вы можете найти описание каждой кнопки.

**Новый** - используется для создания нового проекта в **Soft4Boost Disc Cover Studio**. Здесь

вы также можете выбрать нужный тип проекта в зависимости от диска и корпуса его коробки.

**Открыть** (Ctrl+O) - используется для открытия существующего или ранее сохраненного проекта в **Soft4Boost Disc Cover Studio**.

**Сохранить** (Ctrl+S) - используется для сохранения текущего проекта в **Soft4Boost Disc Cover Studio**.

**Сохранить как** (Shift+Ctrl+S) - используется для сохранения текущего проекта в **Soft4Boost Disc Cover Studio** под другим именем или в другую папку на вашем жестком диске.

**Экспорт изображений** (Shift+Ctrl+E) - используется для экспорта изображений из проекта и сохранения их в виде графических файлов.

**Печать** (Ctrl+P) - используется для печати проекта на принтере, подключенном к ПК.

**Выход** - используется для завершения работы с **Soft4Boost Disc Cover Studio**.

**Последние проекты** – используется для открытия одного из проектов, с которым вы недавно работали.

### Строка состояния

Строка состояния расположена в нижней части главного окна программы и используется для увеличения или уменьшения изображения объектов, отображаемых в области редактирования, а также для просмотра информации, относящейся к типу открытого проекта.

Строка состояния состоит из следующих элементов:

**Проект** - здесь отображается тип выбранного проекта.

**Страница** - здесь вы можете увидеть номер редактируемой страницы. Общее количество страниц зависит от типа вашего проекта.

**Выделение** - количество объектов, выбранных в области редактирования.

**Масштаб** - текущее значение масштаба в процентах. Вы можете использовать ползунок масштабирования для изменения масштаба, а также одну из следующих кнопок:

**Авто-масштаб** - используйте его, чтобы подогнать изображение под размеры области редактирования.

**Уменьшить масштаб** - используйте его, чтобы уменьшить масштаб изображения в области редактирования.

**Увеличить масштаб** - использовать его , чтобы увеличить масштаб изображения в области редактирования.

### Контекстное меню

Контекстное меню используется для облегчения доступа к основным функциям редактирования программы. Оно появляется, если кликнуть правой кнопкой мыши на любой элемент, отображаемый в области редактирования.

**Изменить текст** – используется для изменения текста. Этот пункт меню отображается, если щелкнуть правой кнопкой мыши на любой текст в области редактирования.

**Выбрать изображение** – используется для выбора изображения из файла на жестком диске и добавления его в область редактирования. Этот пункт меню отображается, если щелкнуть правой кнопкой мыши на любое изображение в области редактирования.

**Переместить на передний план** (Ctrl+Home) – используется, чтобы переместить выбранный объект на передний план в области редактирования.

**Переместить на задний план** (Ctrl+End) – используется, чтобы переместить выбранный объект на задний план в области редактирования.

**Переместить вверх** (Ctrl+PgUp) – используется, чтобы переместить выбранный объект вперед в очереди отображения области редактирования.

**Переместить вниз** (Ctrl+PgDn) – используется, чтобы переместить выбранный объект назад в очереди отображения области редактирования.

**Вырезать** (Ctrl+X) – используется, чтобы вырезать выбранный объект из области редактирования в буфер обмена. Вы сможете вставить его позже в область редактирования.

**Копировать** (Ctrl+C) – используется для копирования выбранного объекта в буфер обмена, чтобы вы могли вставьте его позже.

**Вставить** (Ctrl+V) – используется, чтобы вставить скопированный объект из буфера обмена в область редактирования.

**Удалить** (Del) – используется для удаления выбранного объекта в области редактирования.

## Работа с Disc Cover Studio

Работа с **Soft4Boost Disc Cover Studio** достаточно проста и интуитивно понятна и состоит из следующих основных частей:

– Перед началом редактирования обложки для дисков, необходимо создать новый проект. Программа автоматически создает проект под названием "Проект 1", так что вы можете начать редактировать ее сразу после запуска программы.

**Важно**: вы можете загрузить ранее созданные проект, если вы его сохранили.

– После этого вы можете начать редактирование. Это можно сделать с помощью предустановленных шаблонов, либо создать собственные наклейки и обложки для диска с нуля.

– Когда с редактированием будет покончено, вы можете распечатать созданные обложки и наклейку для диска на принтере или сохранить их в виде файла изображения.

Это применимо к любой обложке или этикетке для оптических дисков и их коробки.

## Работа с проектами

**Soft4Boost Disc Cover Studio** позволяет пользователю создавать различные этикетки дисков и обложки для их коробок или отредактировать уже имеющиеся шаблоны. Все действия, которые, вы выполняете в программе, хранятся в отдельных проектах.

Проект содержит всю информации об изображениях и объектах, а также все внесенные изменения. Сохраненный файл проекта в **Soft4Boost Disc Cover Studio** имеет расширение \*.COV. Сохраняя свои проекты, вы можете открыть их позже и продолжить незаконченную работу.

Работа с проектами включает в себя следующее:

**Создание проектов** - нужно создать новый проект, чтобы начать рисовать новую метку диска или крышку коробки.

**Сохранение проектов** - нужно сохранить созданный проект, чтобы иметь доступ к нему в будущем для изменения или печати.

**Открытие проектов** вам может понадобиться для дальнейшей модификации или печати обложек.

**Печать проектов** - вы можете распечатать созданные обложки и этикетку на принтере или сохранить их в виде изображения, чтобы распечатать их позже.

### Создание проектов

При запуске **Soft4Boost Disc Cover Studio** загружаются все шаблоны и создается «Проект 1». Однако вы можете создать проект вашего собственного с самого начала.

Вам доступны следующие типы дисков: **Шаблоны DVD дисков**, **Шаблоны Blu-Ray дисков**, **Шаблоны CD дисков** и **Шаблоны CD 3.5" дисков**.

### Печать и сохранение в качестве изображения

После того, как работа над проектом завершена, вы можете распечатать его на принтере. Откроется следующее окно:

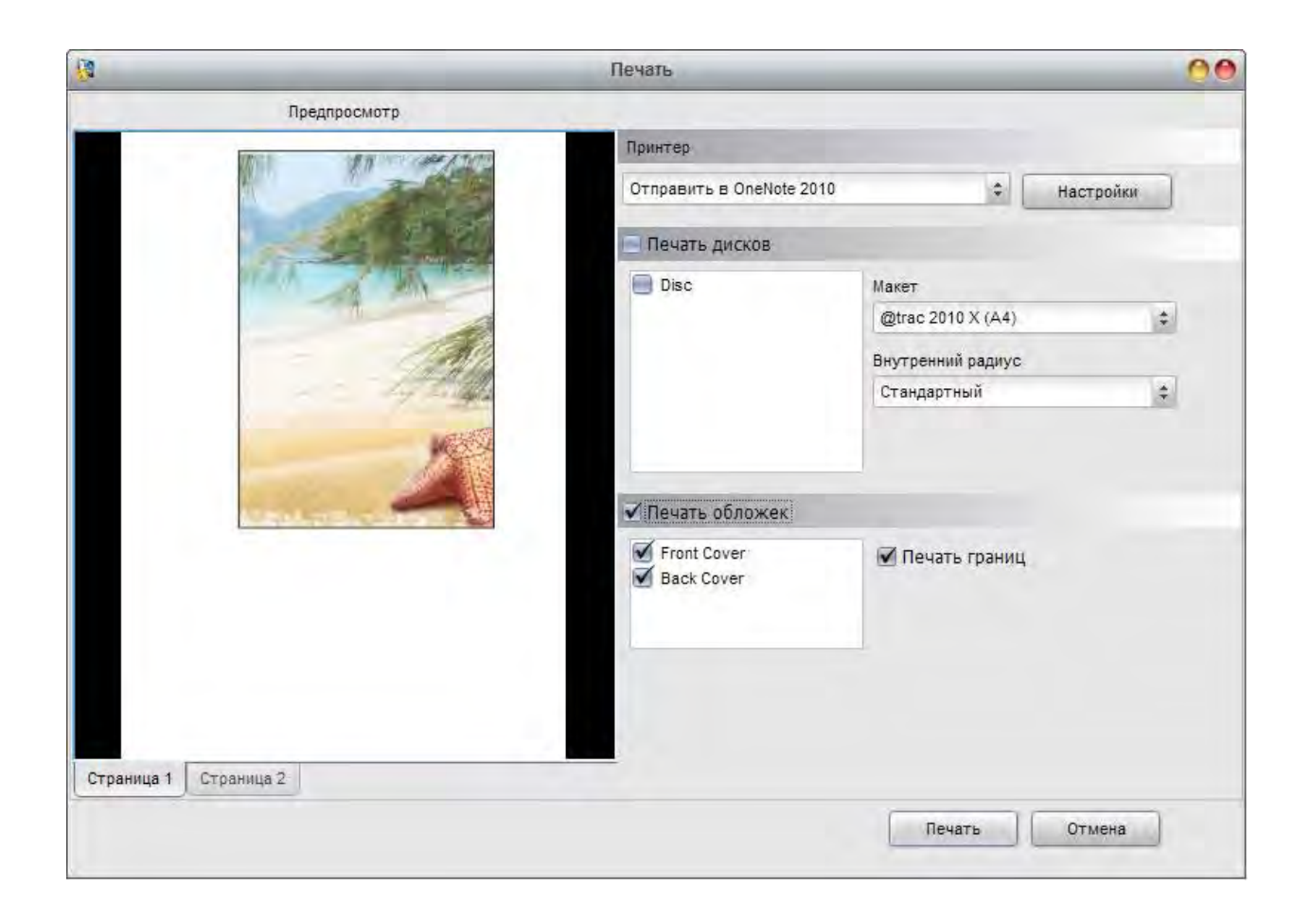

Вы можете выбрать здесь:

**Принтер** – выбор доступного принтера. Если у вас есть только один принтер, подключенный к персональному компьютеру, то он будет выбран по умолчанию.

**Настройки** – нажмите эту кнопку, чтобы открыть окно настроек выбранного принтера и настроить параметры печати. Параметры принтера будет отличаться в зависимости от типа и модели принтера и принтер драйверы.

**Макет** – макет бумаги для печати в зависимости от используемого принтера.

**Внутренний радиус** – внутренний радиус круга этикетки.

После выбора необходимых параметров, вы можете нажать кнопку **Печать**, чтобы начать печать изображений или **Отмена**, чтобы закрыть это окно.

Тем не менее, если вы не планируете печатать результат прямо сейчас или еще не получили доступный принтер в данный момент, вы можете сохранить ваши результаты в виде изображений. Выберите пункт Экспорт изображений в Главном меню:

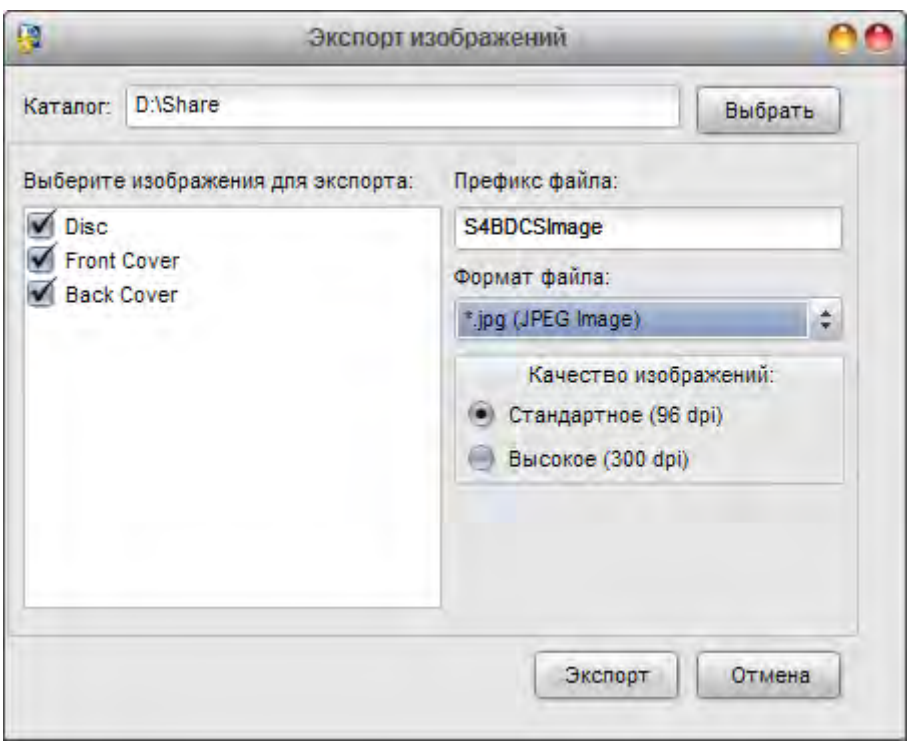

Здесь вы можете выбрать:

- Папку для сохранения полученных изображений.
- Изображения для экспорта.
- Префикс файла.
- Формат файла формат изображения выбранного из списка.

- Качество изображения – разрешение выходных изображений, которые будут экспортированы. Доступны следующие параметры: по умолчанию (96 точек на дюйм) и высокая (300 точек на дюйм) .

После выбора необходимых параметров, вы можете нажать на кнопку **Экспорт** для сохранения изображения или **Отмена**, чтобы закрыть это окно.

## Редактирование

Редактирование обложек и этикеток простой процесс и не требует никаких специальных навыков. Вы можете выбрать одну из доступных настроек на вкладке **Главная** или создать свой собственный образ с нуля. Вам только нужно выбрать элемент, который вы хотите добавить, на вкладке Редактирование, установить его свойства на вкладке **Формат** и изменить его форму и положение в области редактирования с помощью мыши. Основные элементы, которые можно добавить к своему изображению являются:

- Линия и полилиния;
- Прямоугольники и многоугольники;
- Круг, эллипс, кусок эллипса, сектор круга;
- Текст;
- Изображение.

При добавлении элементов для редактирования, вы можете управлять изменениями их позиции по отношению друг к другу операциями добавления или удаления, копирования, вырезания и вставки. Доступны следующие операции редактирования:

#### **Добавление, удаление, вырезание, копирование, вставка**

Для этого щелкните элемент в области редактирования или нажмите кнопку **Объекты** на вкладке **Редактирование** и выберите необходимый элемент из списка, после чего он будет выбран.

#### **Изменение положения в области редактирования**

Для этого щелкните элемент в области редактирования или нажмите кнопку **Объекты** на вкладке **Редактирование** и выберите необходимый элемент из списка, после чего он будет выбран. Наведите курсор мыши - она превратится в двойную стрелку - и переместите его в нужном вам направлении.

#### **Изменение позиции по отношению друг к другу**

Для этого щелкните элемент в области редактирования или нажмите кнопку **Объекты** на вкладке **Редактирование** и выберите необходимый элемент из списка, после чего он будет выбран. Далее используйте следующие кнопки, расположенные на вкладке **Редактирование**: переместить на передний план, переместить на задний план, переместить вверх, переместить вниз.

#### **Изменение размера**

Для этого щелкните элемент в области редактирования или нажмите кнопку **Объекты** на вкладке **Редактирование** и выберите необходимый элемент из списка, после чего он будет выбран. Направьте курсор мыши на один из белых прямоугольников на границе изображения и переместите его в нужном направлении для того, чтобы увеличить или уменьшить его размер.